# GIB Process Flow for DTS Deliveries – Merchan

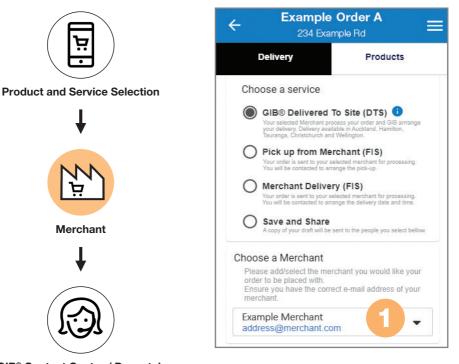

With MyGIB<sup>®</sup> Order and Track customers can easily select products, choose their preferred delivery type, merchant and then track the progress of the orders.

1 – After the customer has clicked 'Submit Order', an automated email will be sent to the selected merchant.

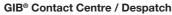

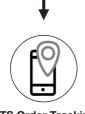

**DTS Order Tracking** 

## MyGIB<sup>®</sup> Order and Track – simply, follow the instructions.

| GIB <sup>®</sup>                                                                                                    | erchant: MyGIB®                                                                                                    | Order #706                                                                                                    |                                                                                                    |
|----------------------------------------------------------------------------------------------------|----------------------------------------------------------------------------------------------------|----------------------------------------------------------------------------------------------------|----------------------------------------------------------------------------------------------------|
| Hi,                                                                                                    | 2                                                                                                    |                                                                                                    |                                                                                                    |
|                                                                                                    |                                                                                                    | view / MyGIB® Order # 706<br>the MyGIB® ordering tool.                                                                      | s was submitted by                                                                                                    |
| 1 Check the project, CSQ)                                                                                                    | e order details in the do                                                                                                    | cument attached are correct                                                                                                 | (i.e: Customer details,                                                                                                    |
| 2 You can d                                                                                                    | lownload the .csv file at                                                                                                    | tached to this email to get th                                                                                              | e SKUs and quantities                                                                                                    |
| 3 Add the C                                                                                                    | SQ (if applicable) and                                                                                                    | the Merchant PO# for this cu                                                                                                | stomer by clicking on:                                                                                                    |
| PDF<br>GIB MyCIBB Officerent<br>Order details                                                                                   | CSV<br>Order submitted<br>Merchant                                                                                                    |                                                                                                    | Add a CSQ#(if applicable) and the<br>Merchant PO# for the order MyGIB®<br>#. Email will be sent to GIB®<br>Contact Centre for processing. |
| MyGBD #: 706<br>Submitted date: 19/04/2019 - 4:13 am<br>Site check: Yes<br>Extra labour: Not Sure<br>Status: <b>4 Submitted</b> | Name: Example Merchant<br>Branch 3<br>Ernal: Order@examplemerchant.com                                                                   |                                                                                                    | CSQ#<br>Confirm Order                                                                                                    |
| Job/Project<br>Name: John Example<br>Address: 507 Example Rd<br>Customer refit:                                                 | Delivery           Service:         GB80 Delivered To Site(DTS)           Requested         24/05/2019 - Any Time           Ubtractions: |                                                                                                    |                                                                                                    |
| Purchase order#:<br>Other info:                                                                                                 | Hinocoomi<br>Sie cotact: Jehn Example<br>Phone: 345478912<br>E-thait: John@example.co.nz                                                 | The CSV file can be used to upload order<br>information into your businesses system<br>avoid double handling of data entry. |                                                                                                    |
| Products Order totals: Area 6 SKU Quantity Descr 11073 3 10 mm fyreire 2.                                                       |                                                                                                    |                                                                                                    | d Detail' button (within the<br>another window.                                                                                           |

2 - The email outlines the steps to process a DTS delivery order.

3 - A PDF and CSV file of the order is automatically generated and attached to the email.

The PDF displays all entered delivery details and product selection details of the order (including SKU numbers).

5 – Add the PO# and CSQ# for this order.

Click 'Confirm Order' which will:

- Push the MyGIB® Order to the orders@gib.co.nz mailbox.
- Trigger the GIB<sup>®</sup> Contact Centre to put in their processing queue.

#### NOTE - You, the merchant, needs to confirm the order with the customer.

# MyGIB® Order Changes of DTS Deliveries.

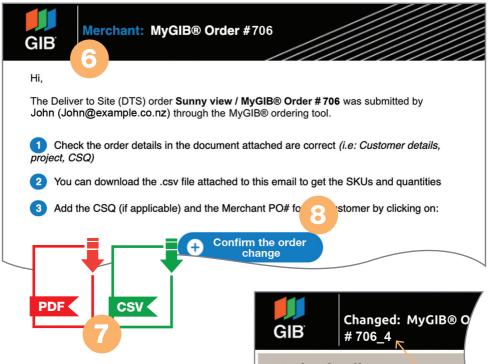

6 – When an already submitted order has changed you will receive a notification email, including new PDF and CSV files, with clearly highlighted changes (7A and 7B).

The MyGIB<sup>®</sup> order number will display as a version like this: Order #706\_4.

7 – Check the changes in the document attached are correct and make amendments accordingly into your businesses system.

8 – Select the 'Confirm the order change' button (within the email) which will:

- Push the MyGIB<sup>®</sup> Order changes to the orders@gib.co.nz mailbox.
- Trigger the GIB<sup>®</sup> Contact Centre to put it in their processing queue.

| GIB                 | Changed<br># 706_4      | : MyGIB® O               |  |  |  |
|---------------------|-------------------------|--------------------------|--|--|--|
| Order details       |                         |                          |  |  |  |
| MyGIB® #:           | 706_4                   |                          |  |  |  |
| Submitted date:     | 19/04/2019 - 4:13 am 7A |                          |  |  |  |
| Site check:         | Yes                     |                          |  |  |  |
| Extra labour:       | Not Sure                |                          |  |  |  |
|                     | 3                       | 13 mm Toughline          |  |  |  |
| Deleted 7 11550     | 4                       | <del>13 mm Standar</del> |  |  |  |
| <b>SKU</b><br>13701 | Quantity                | Des<br>GIB-Cove Cl       |  |  |  |
| Area 6a4            | ( <b>7B</b> )           |                          |  |  |  |
|                     | 17                      | то                       |  |  |  |
| SKU                 | Quantity                | Descrip                  |  |  |  |
| Modified 11673      |                         | 10 mm Fyreline 2.7m      |  |  |  |
| Modified 12556      | 3                       | 10 mm Aqualine 2.4m      |  |  |  |
| 14473               | 6                       | 13 mm X-Block 2.4m       |  |  |  |
| New 12484           | 3                       | 10 mm Standard 3.6r      |  |  |  |

### MyGIB® Order and Track Features and Benefits

- Orders made through MyGIB<sup>®</sup>
   create PDF and CSV files allowing easy upload into your internal ordering systems so there is no double entry required.
- We've made it easier to add PO and CSQ information. Simply, follow the instructions in the 'Order submitted' e-mail and click on the blue button: 'Add Details'.
- No more calling around to find out the progress of an order.
   Customers can simply check the order status on their mobile phone for the most current delivery information.

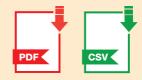

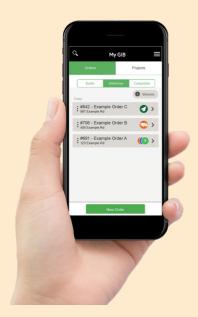

MyGIB<sup>®</sup> Training Guide and video are available on gib.co.nz/MyGIB. For further information get in touch via e-mail wwbdigitalteam@gib.co.nz or call 0800 475 475.

#### What's next?

Tell your customer about the easier way of placing and tracking GIB<sup>®</sup> plasterboard orders using MyGIB<sup>®</sup> Order and Track.